# $p5.$

# Arbeitsblatt 3

Jetzt weißt du schon, wie man einfache Zeichnungen erstellt und mit Farben arbeitet. Auch mit Variablen und einigen weiteren Befehlen hast du dich schon beschäftigt. In diesem Arbeitsblatt geht es um Schleifen.

# Aufgabe 1. Zehn Kreise.

Zeichne 10 Kreise, sodass diese Grafik entsteht. Der kleinste Kreis hat einen Durchmesser von 30 Pixeln, der zweitkleinste Kreis einen Durchmesser von 60 Pixeln usw.

Code 3.1.1 zeigt den Anfang des Programms.

```
Code 3.1.1 Erster Kreis
function setup() {
  createCanvas(400, 400);
}
function draw() {
  background(220);
  noFill();
   circle(200, 200, 30);
}
```
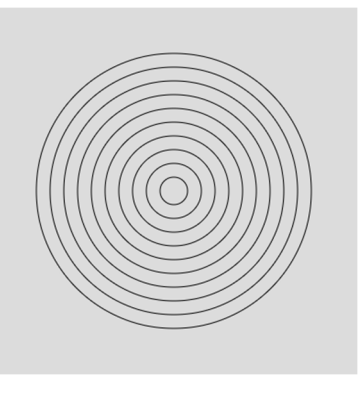

**Kopiere deinen Code und füge ihn in ein neues Text-Dokument im Programm Notepad++ ein. Speichere ihn unter dem Namen** p5js-AB3-1.js **in deinem Laufwerk ab.**

# Aufgabe 2. Zehn Kreise, clever.

# Gut zu wissen Schleifen in der Schleifen in der Schleifen in der Schleifen in der Schleifen in der Schleifen i Die Lösung von Aufgabe 1 ist aufwendig, immerhin muss man den Befehl circle() zehnmal hinschreiben. Geht es nicht auch einfacher? Natürlich! Wenn man mehrmals das gleiche macht, kann man in der Programmierung sogenannte Zählschleifen verwenden. Man sagt also dem Computer, dass er eine bestimmte Aufgabe zehnmal ausführen soll. Dazu verwendet man das Schlüsselwert for: for (var  $i = 0$ ;  $i < 10$ ;  $i + 1$ ) { line(100, 200+i\*10, 200, 100); } Sieh dir den Codeschnipsel an: nach dem Schlüsselwort for findest du in Klammern drei Informationen: var i = 0; definiert die Zählvariable i. Beim ersten Durchlauf hat sie den Wert 0.

- i < 10; gibt an, wie lange die Schleife durchlaufen wird. Nachdem eine Schleife durchlaufen wurde, prüft der Computer, ob diese Bedingung gilt. Falls die Bedingung gilt (i.d.F., ob i kleiner als 10 ist), wird die Schleife wieder durchlaufen.
- i++ gibt an, wie sich der Wert nach jedem Schleifendurchlauf ändern soll. Das ++ ist eine Kurzform für i=i+1, also die Erhöhung des Werts von i um 1.
- a) Schreibe ein Programm, in dem du den Codeschnipsel aus der "Gut zu wissen Schleifen"-Box in die draw()-Funktion schreibst. Was leistet der Codeschnipsel? Beschreibe genau.
- b) Ändere dein Programm aus Aufgabe 1 so ab, dass die Kreise jetzt mittels einer for-Schleife gezeichnet werden.

**Kopiere deinen Code und füge ihn in ein neues Text-Dokument im Programm Notepad++ ein. Speichere ihn unter dem Namen** p5js-AB3-2.js **in deinem Laufwerk ab.**

Hinweis:

Du findest eine Musterlösung unter der URL: https://editor.p5js.org/martin.doepel/sketches/vzUH\_5d3Z Benutze die Musterlösung erst, wenn du Aufgabe b) nicht selbst lösen konntest. Wenn du dir die Musterlösung ansiehst, versuche sie zu verstehen. Ändere den Code ab, sodass

- I. mehr Kreise gezeichnet werden.
- II. die Durchmesser der Kreise kleiner werden.
- III. der Abstand zwischen den Kreisen kleiner wird.

# Aufgabe 3. Rot-grün1.

Schreibe ein Programm, dass das Bild rechts zeichnet und dabei Schleifen verwendet. Die Größe des Canvas ist 400 x 400. Jeder Strich ist Viereck mit der Höhe 10. Die Vierecke unterscheiden sich in der Länge um 10.

Tipps: Schreibe zunächst eine Schleife, die die roten Linien (Farbe: 255, 0, 0) zeichnet und dann eine Schleife, die die grünen (Farbe: 0, 255, 0) zeichnet.

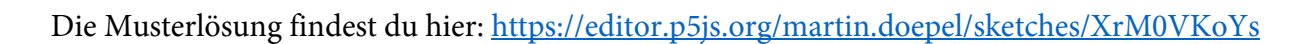

**Kopiere deinen Code und füge ihn in ein neues Text-Dokument im Programm Notepad++ ein. Speichere ihn unter dem Namen** p5js-AB3-3.js **in deinem Laufwerk ab.**

#### Aufgabe 4. Rot-grün II.

Schreibe nun ein Programm, dass mit Zufallszahlen arbeitet und Bilder wie das rechte generiert. Ändere dazu deine Lösung aus Aufgabe 3 ab.

Musterlösung: https://editor.p5js.org/martin.doepel/sketches/TwyPQDnlg

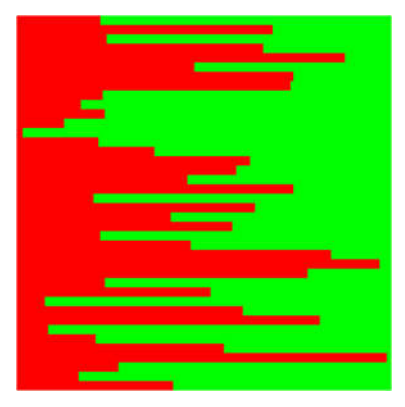

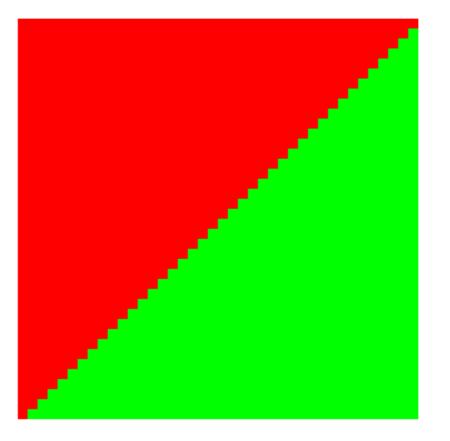

**Kopiere deinen Code und füge ihn in ein neues Text-Dokument im Programm Notepad++ ein. Speichere ihn unter dem Namen** p5js-AB3-4.js **in deinem Laufwerk ab.**

# Aufgabe 5. Drei Farben.

Ändere deine Lösung aus Aufgabe 4 ab, sodass Bilder wie auf der rechten Seite entstehen.

Die Musterlösung findest du hier: https://editor.p5js.org/martin.doepel/sketches/bVub4iGso

# **Kopiere deinen Code und füge ihn in ein neues Text-**

**Dokument im Programm Notepad++ ein. Speichere ihn unter dem Namen** p5js-AB3- 5.js **in deinem Laufwerk ab.**

# Aufgabe 6. Gefüllte Kreise.

Öffne noch einmal deine Lösung von Aufgabe 2. Ersetze den noFill()-Befehl durch fill(100, 100, 200); Welches Problem entsteht?

Ändere dein Programm, sodass die Kreise angefangen vom größten gezeichnet werden (Hinweis, der größte Kreis hat einen Durchmesser von 300 Pixeln).

Eine Musterlösung findest du hier:

https://editor.p5js.org/martin.doepel/sketches/cPBrwNB6b, eine zweite hier: https://editor.p5js.org/martin.doepel/sketches/4DlzZRsSO und eine dritte hier: https://editor.p5js.org/martin.doepel/sketches/4ODw5pWa8

Vergleiche die drei Musterlösungen, wenn du keine eigene Musterlösung finden konntest.

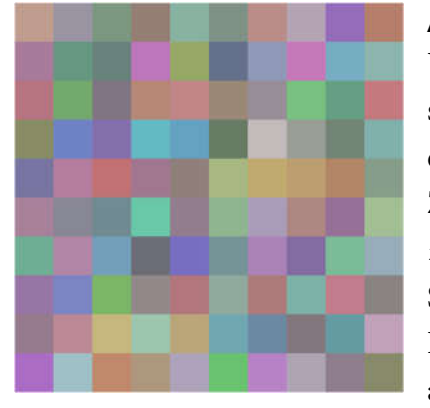

# Aufgabe 7. Muster 1.

Um ein solches Muster zu programmieren, benötigt man ein sehr kurzes Programm, in dem man eine Schleife innerhalb einer anderen Schleife definiert. Die Farben kann man per Zufall (z.B. mittels fill (random (100,200), random(100,200), random(100,200));) zuordnen. Schreibe ein Programm, dass ein solches Muster erzeugt. Hinweis: Code 3.7.1 zeigt eine Schleife innerhalb einer anderen Schleife.

```
Code 3.7.1 Schleife in Schleife in Schleife
for (var i=1; i<6; i++)for (var_j=1; j<6; j++){
    circle(i*10, i*10, 10);
    }
 }
```
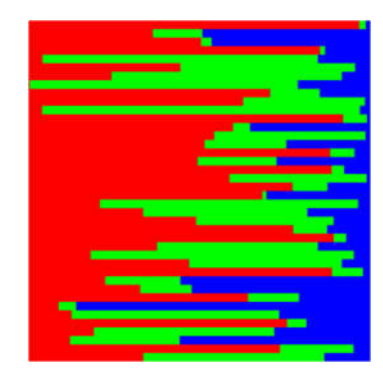